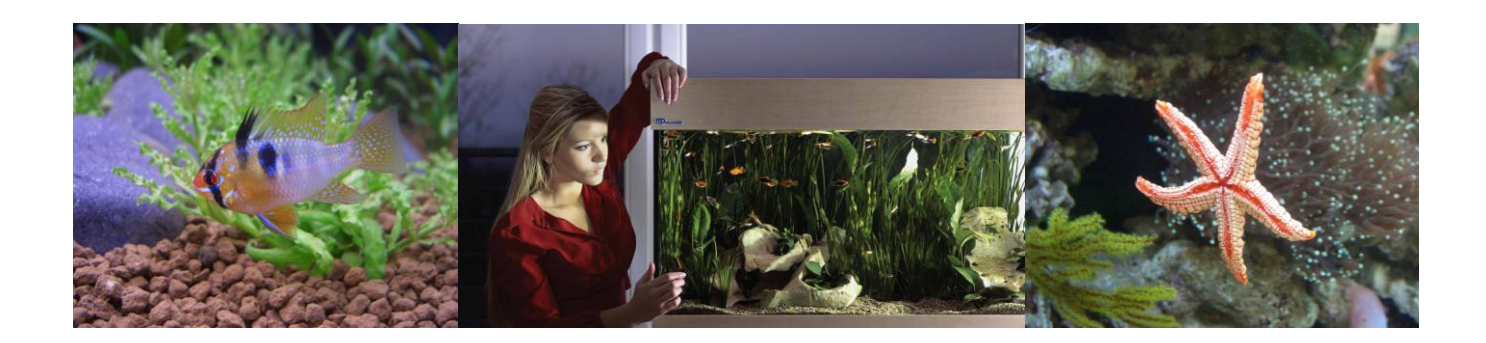

# **EHEIM ControlCenter**

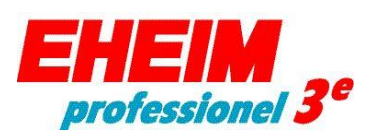

*350 450 700* (Type 2074) (Type 2076) (Type 2078)

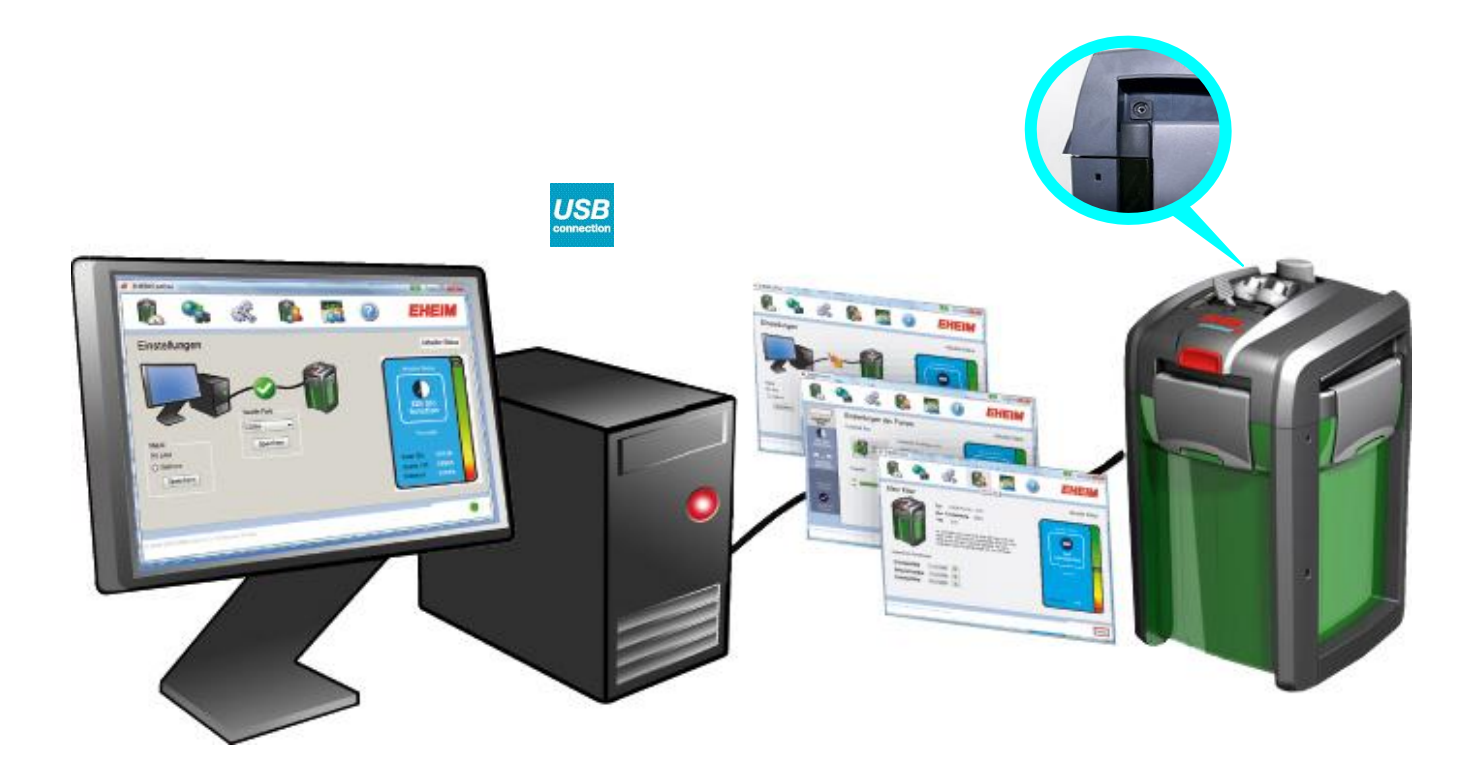

## **GB Operating Instructions**

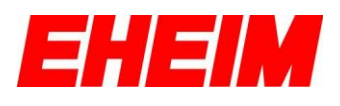

## <span id="page-1-0"></span>**1. Introduction**

Thank you for choosing the most innovative and modern external aquarium canister filter from EHEIM. Please read these instructions carefully, before you start the installation.

With the EHEIM ControlCenter and the **EHEIM Interface** (USB converter - 4020740 - optional, not included) it is possible to control, monitor, programme and update your EHEIM *professionel 3e* external filter easily and conveniently via the USB port on your computer provided the EHEIM ControlCenter software is installed on your computer.

The manual describes the installation and configuration for the Windows  $XP^{TM}$  / Windows<sup>®</sup> Vista / Windows<sup>®</sup> 7 (32/64-Bit) operating system.

### <span id="page-1-1"></span>**2. Table of contents**

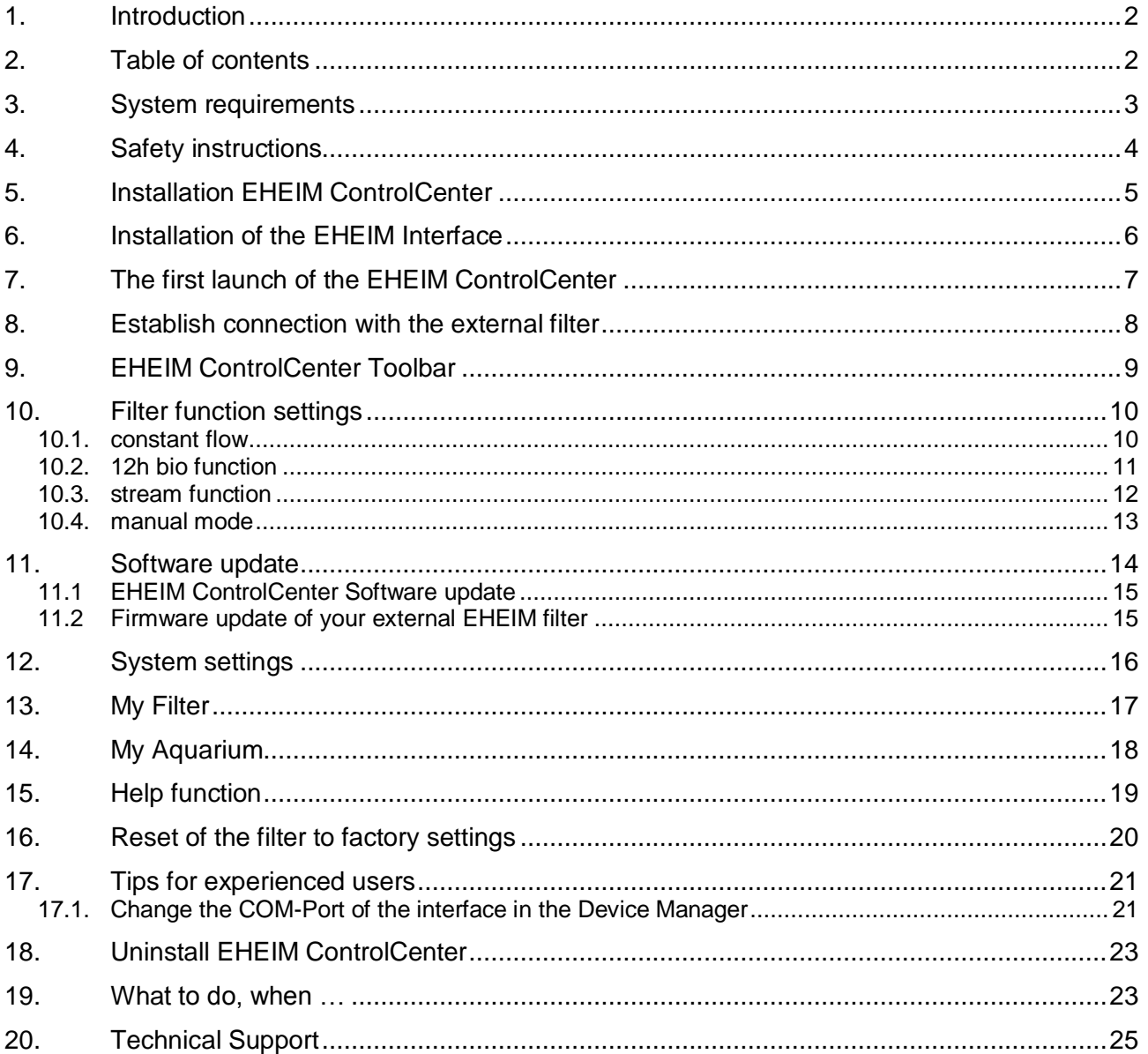

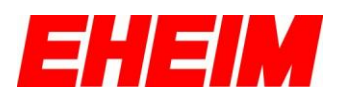

## <span id="page-2-0"></span>**3. System requirements**

The **EHEIM Interface** (order no.: 4020740) is required to operate this software. Also required is an EHEIM *professionel 3e* external filter with an USB port.

Your computer must have a CD/DVD drive and at least 250 MB free hard disc space for the software installation, and a free USB port (USB 1.0 / 2.0) for the **EHEIM Interface**.

At least the Microsoft® Service Pack 2 and the Microsoft® Windows Installer 3.1. must be installed on your computer. If these components are not installed, download them for free from the Microsoft® website or through the software update function of your Windows operating system.

Adobe $^{\circ}$  Reader is required to view the manual. A free download is available from the Adobe $^{\circ}$  website.

Optionally an Internet connection is required for the software update function.

The EHEIM ControlCenter is compatible with Windows  $XP^{TM}$  / Windows<sup>®</sup> Vista / Windows<sup>®</sup> 7 (32/64-Bit).

TIP: It is recommended to create a backup of your system before proceeding Installation or removing the EHEIM ControlCenter.

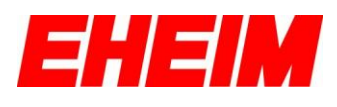

# <span id="page-3-0"></span>**4. Safety instructions**

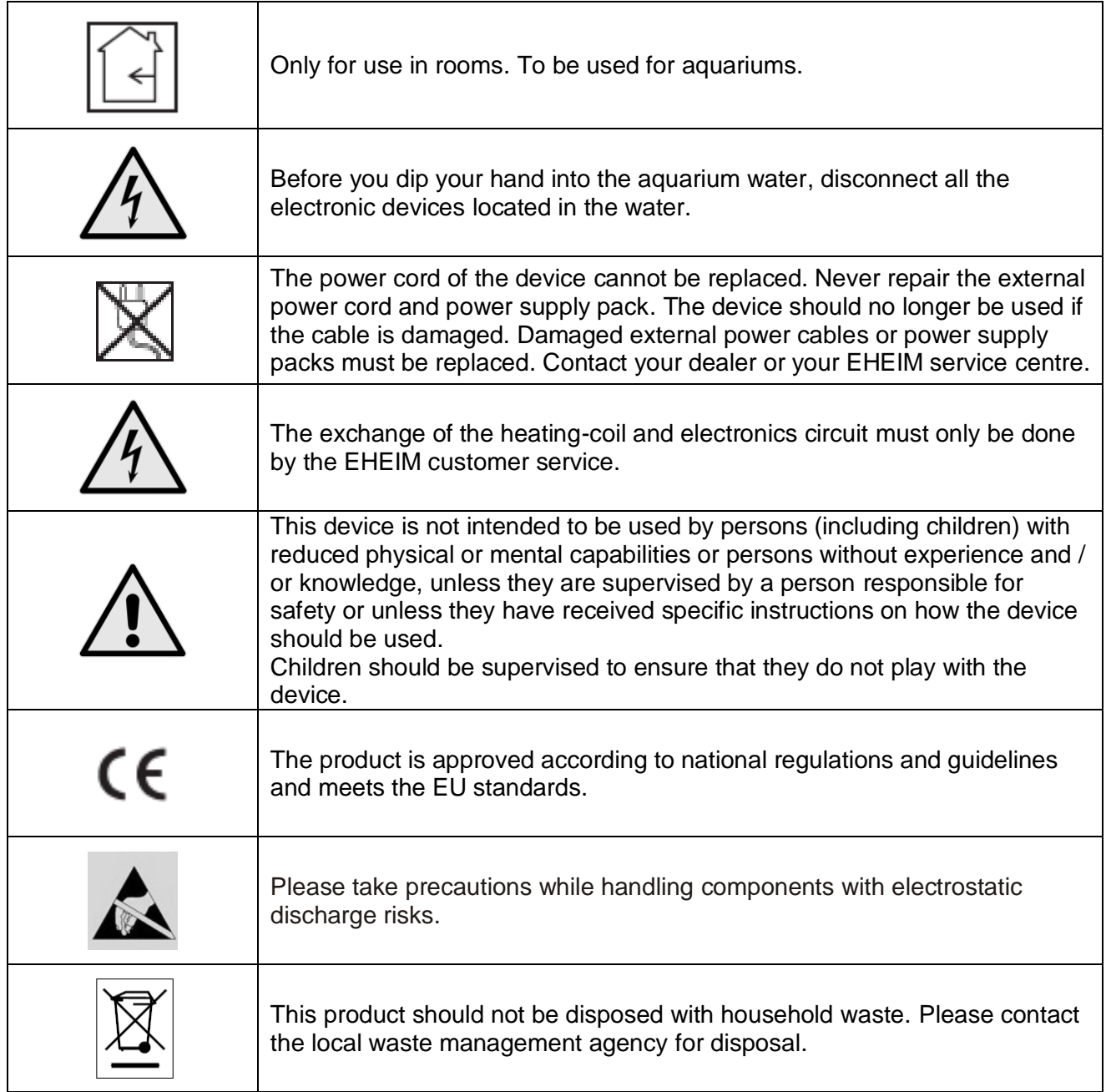

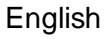

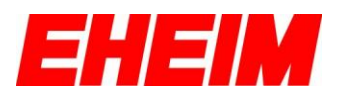

## <span id="page-4-0"></span>**5. Installation EHEIM ControlCenter**

To install the EHEIM ControlCenter insert the enclosed CD into your CD/DVD drive and follow the instructions on the screen.

Tips!

If the CD does not start automatically, proceed as follows.

 $\rightarrow$  The CD contains the EHEIM ControlCenter setup file.

 $\rightarrow$  Double click on "Setup.exe" to start the installation.

 $\rightarrow$  Follow the instructions on the screen.

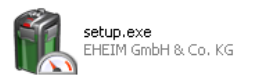

#### **ATTENTION:**

#### **It is mandatory to select all the components during the initial installation of the EHEIM ControlCenter.**

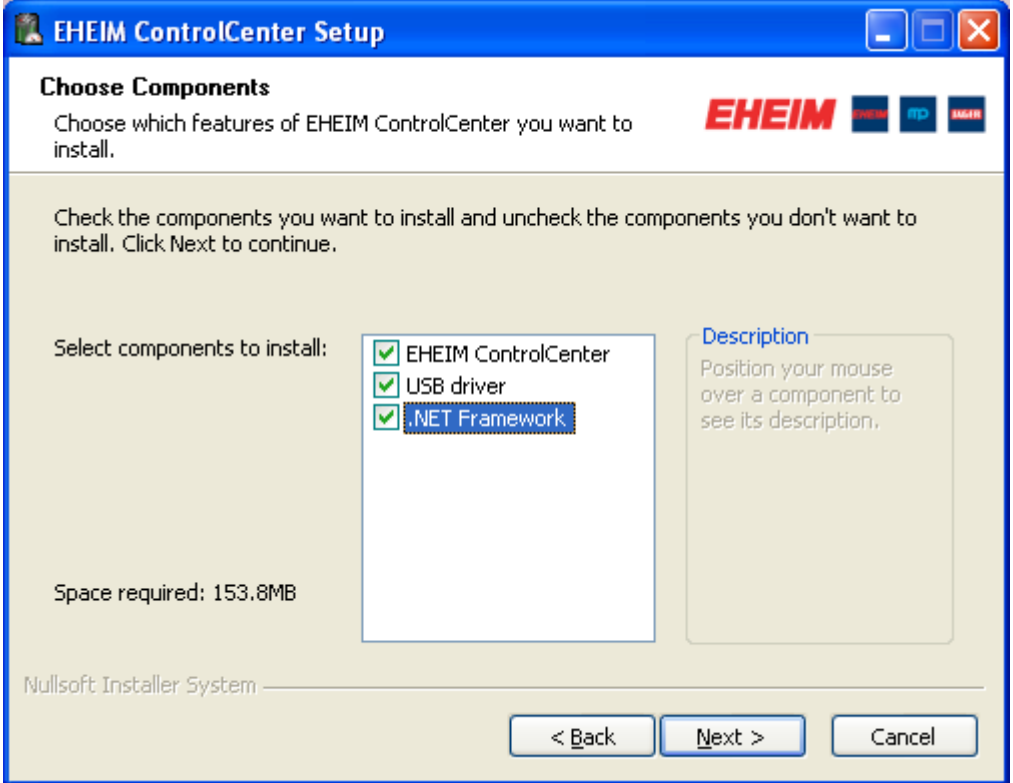

#### **Tip!**

 $\rightarrow$ It is **mandatory** to restart the computer after the installation!

After successful installation a new icon with the name "EHEIM ControlCenter will be created on the desktop. Start the EHEIM ControlCenter by double-clicking the icon.

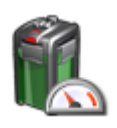

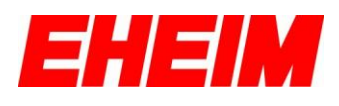

## <span id="page-5-0"></span>**6. Installation of the EHEIM Interface**

Before connecting your computer and the external filter with the EHEIM Interface, you must ensure that the EHEIM ControlCenter has been successfully installed.

Now connect the USB connector (**A**) of the EHEIM Interface with an available USB port on your computer. The Jack (**B**) is directly plugged into the socket provided at the pump head of your EHEIM *professionel 3e* external filter.

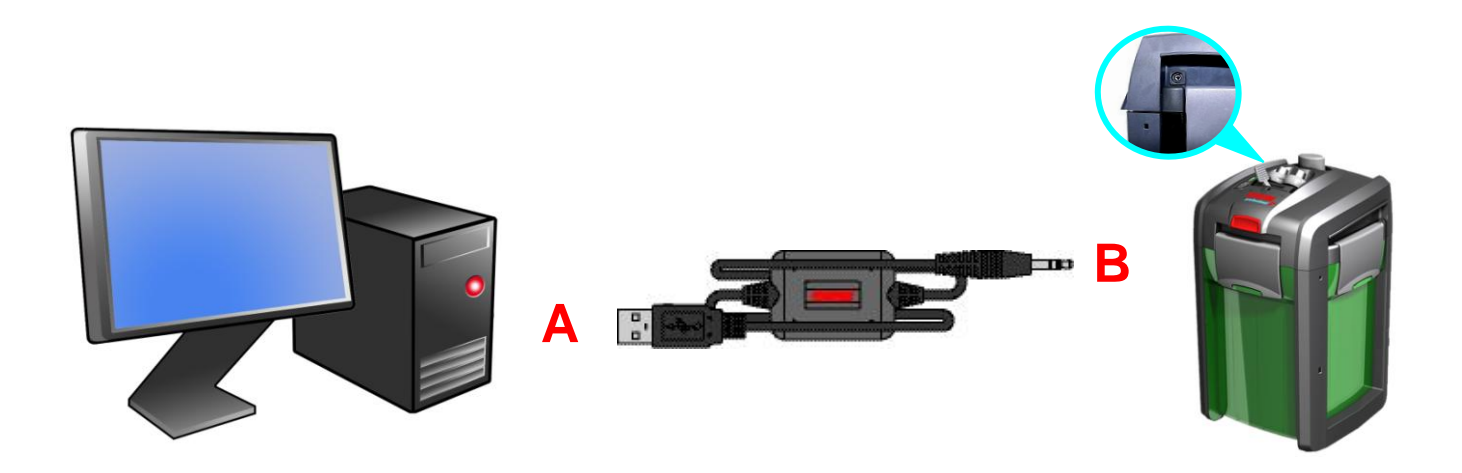

Tip:

The cable length of the EHEIM Interface can be extended with a commercially available USB extension to a maximum length of 5 m.

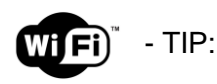

You can run also run your EHEIM professionel 3e external canister filter wireless (Wi-Fi). For this you need an **USB Device Server** additionally. We recommend the Silex Wireless/Wired Hi-Speed USB Device Server, isochron (SX-2000WG+).

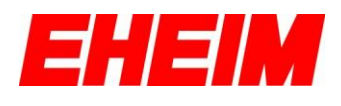

## <span id="page-6-0"></span>**7. The first launch of the EHEIM ControlCenter**

Make sure that your filter power cord is operating properly and the pump is running correctly.

Start the application by double-clicking on the EHEIM ControlCenter icon. In case an Internet connection is available, updates will be automatically checked for. If updates are available, follow the instructions on the screen.

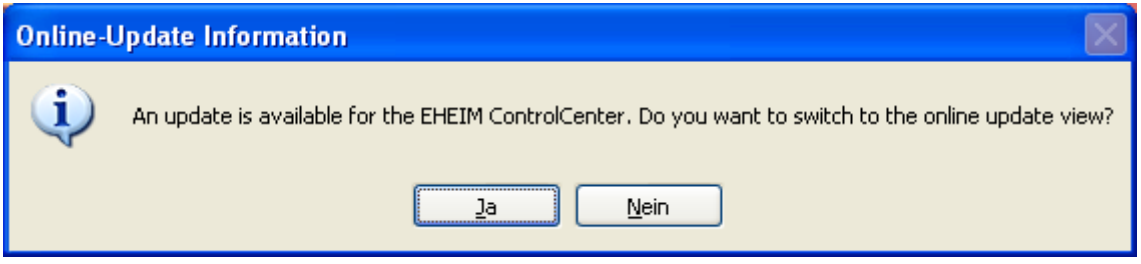

Tip: Detailed information about the update function will be described in this manual in **Section 11.**, "Software Update".

If no Internet connection is available during the start of the EHEIM ControlCenter, an information window with the warning that you could not be connected with the EHEIM update server will pop-up. In this case an automatic check as to whether your software version is up-to-date is not possible. Confirm with "OK" in the pop-up window and the EHEIM ControlCenter starts.

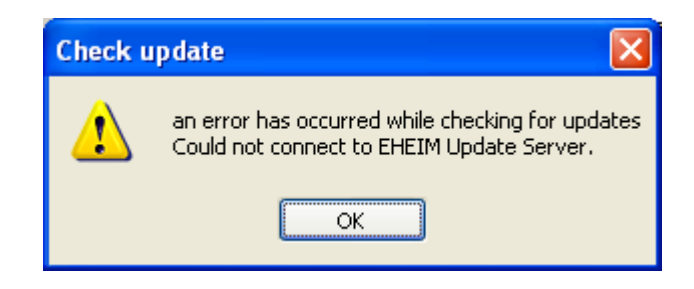

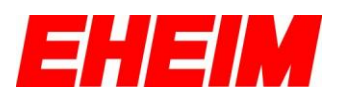

### <span id="page-7-0"></span>**8. Establish connection with the external filter**

Make sure the power cord of the filter is plugged in.

If your computer is connected to the EHEIM *professionel 3e* external filter via the EHEIM Interface and all the required components of the software are installed, then a connected *professionel 3e* external filter is automatically searched for after the start of the EHEIM ControlCenter. All available COM ports on the computer are checked. If an external filter is detected on a COM port, the connection to the filter is automatically established and the user directly enters the user interface for selecting the individual modes.

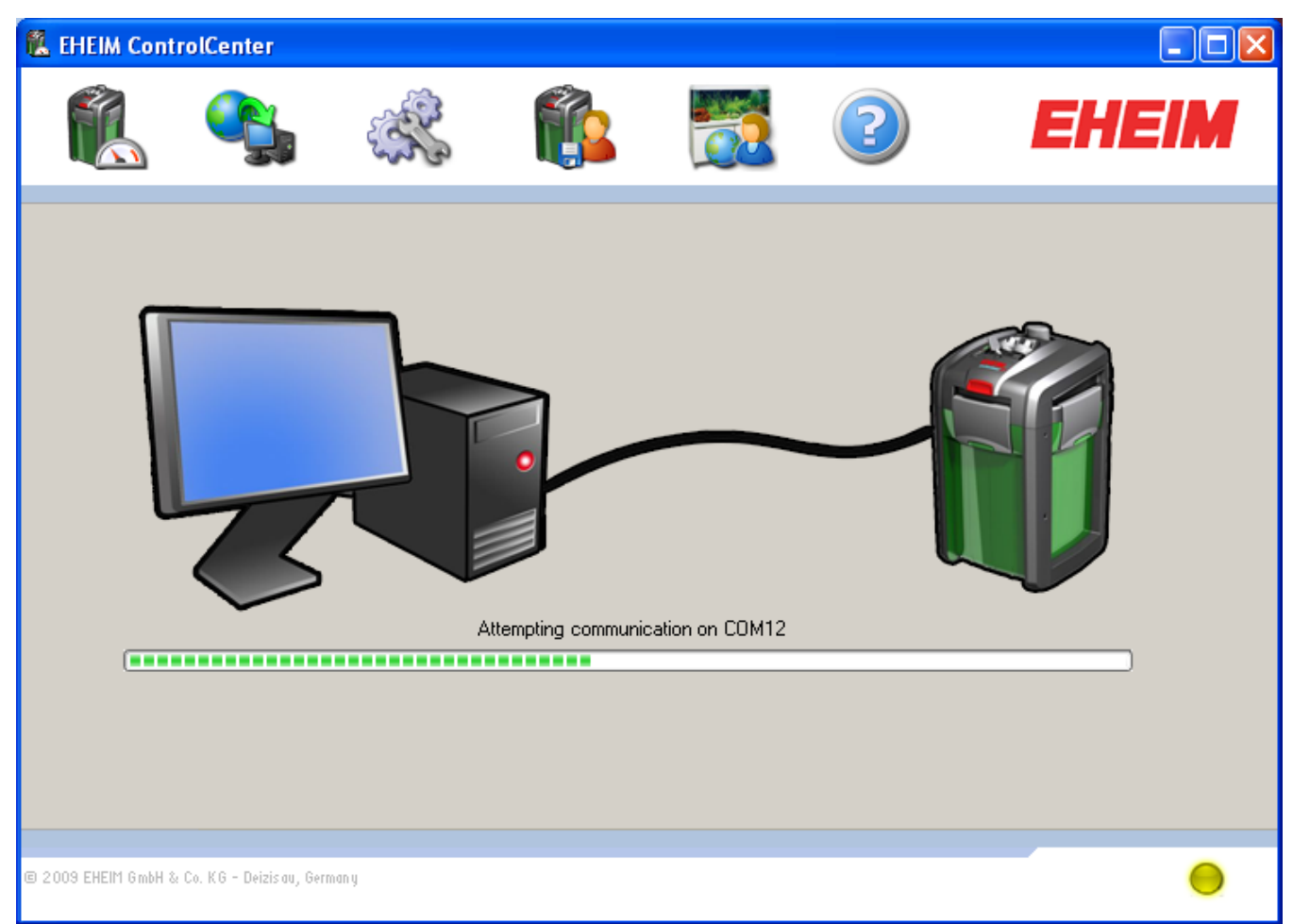

Establishment of the connection

The current connection status will always appear at the bottom right for all user interfaces. If there are any problems with the automatic connection, you will find additional information under **Section 12.**, "System settings" and under **Section 17.1.**"Change the COM-Port of the Interface in the Device Manager".

Connection Status Icons for the EHEIM ControlCenter and external filters:

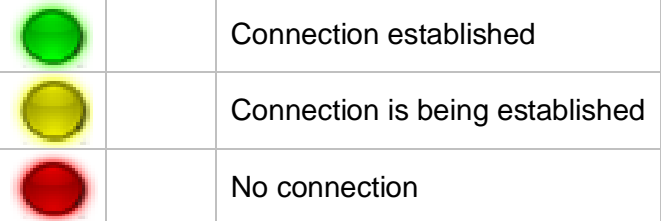

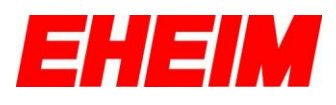

## <span id="page-8-0"></span>**9. EHEIM ControlCenter Toolbar**

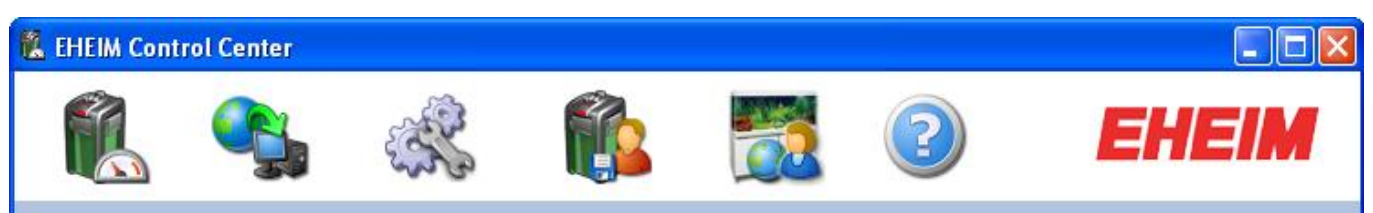

EHEIM ControlCenter Toolbar

In the toolbar the following options are available:

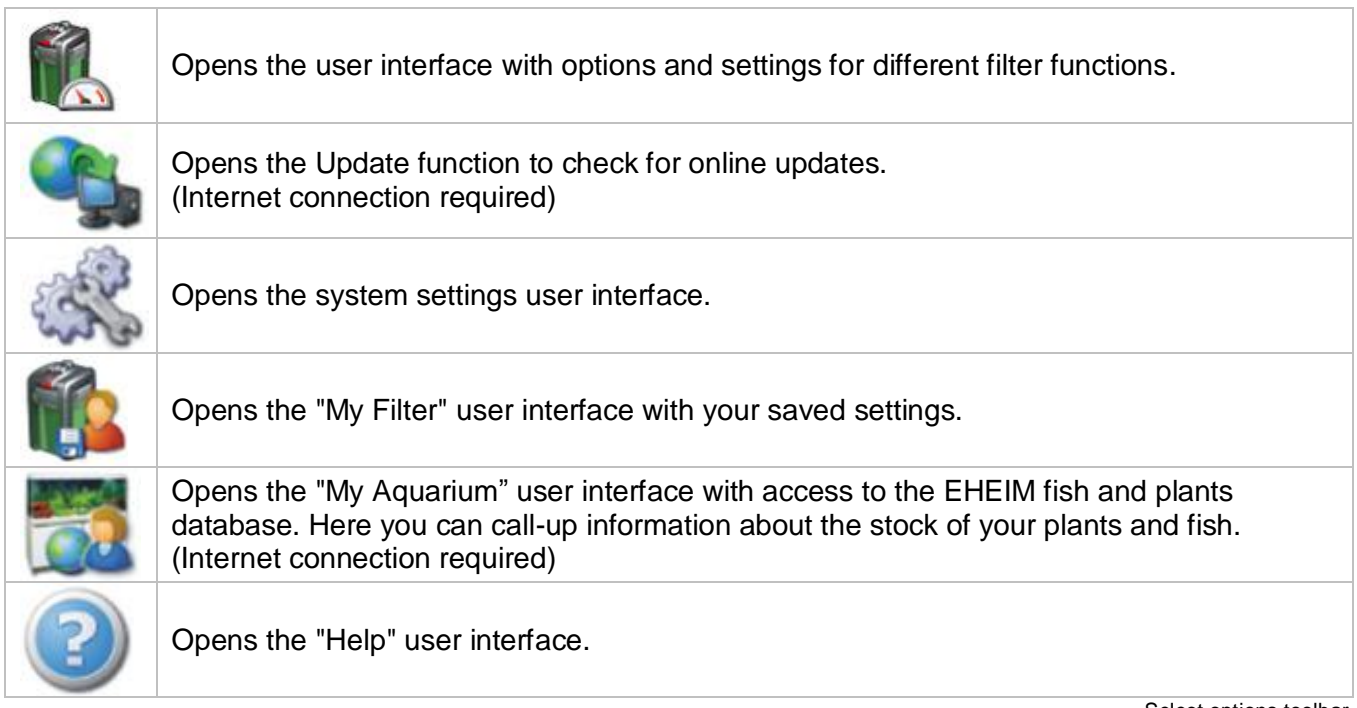

Select options toolbar

#### Status indicator of the filter in the various modes of operation:

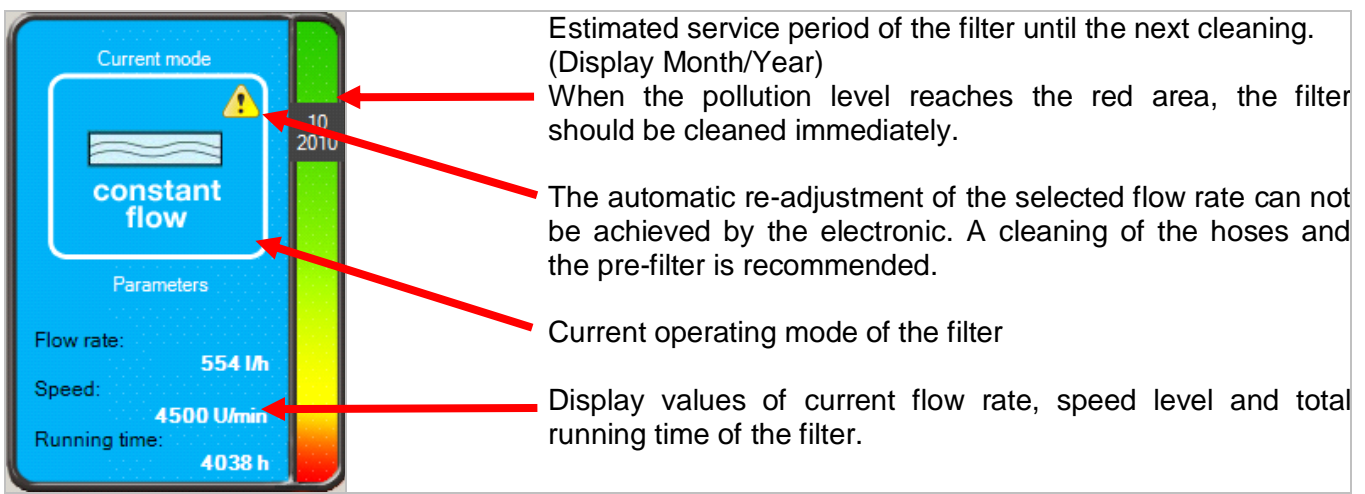

Filter status Indicator

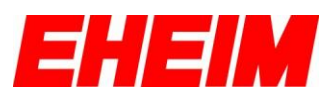

### <span id="page-9-0"></span>**10. Filter function settings**

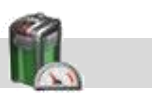

Click on to go to "Filter settings".

### <span id="page-9-1"></span>**10.1. constant flow**

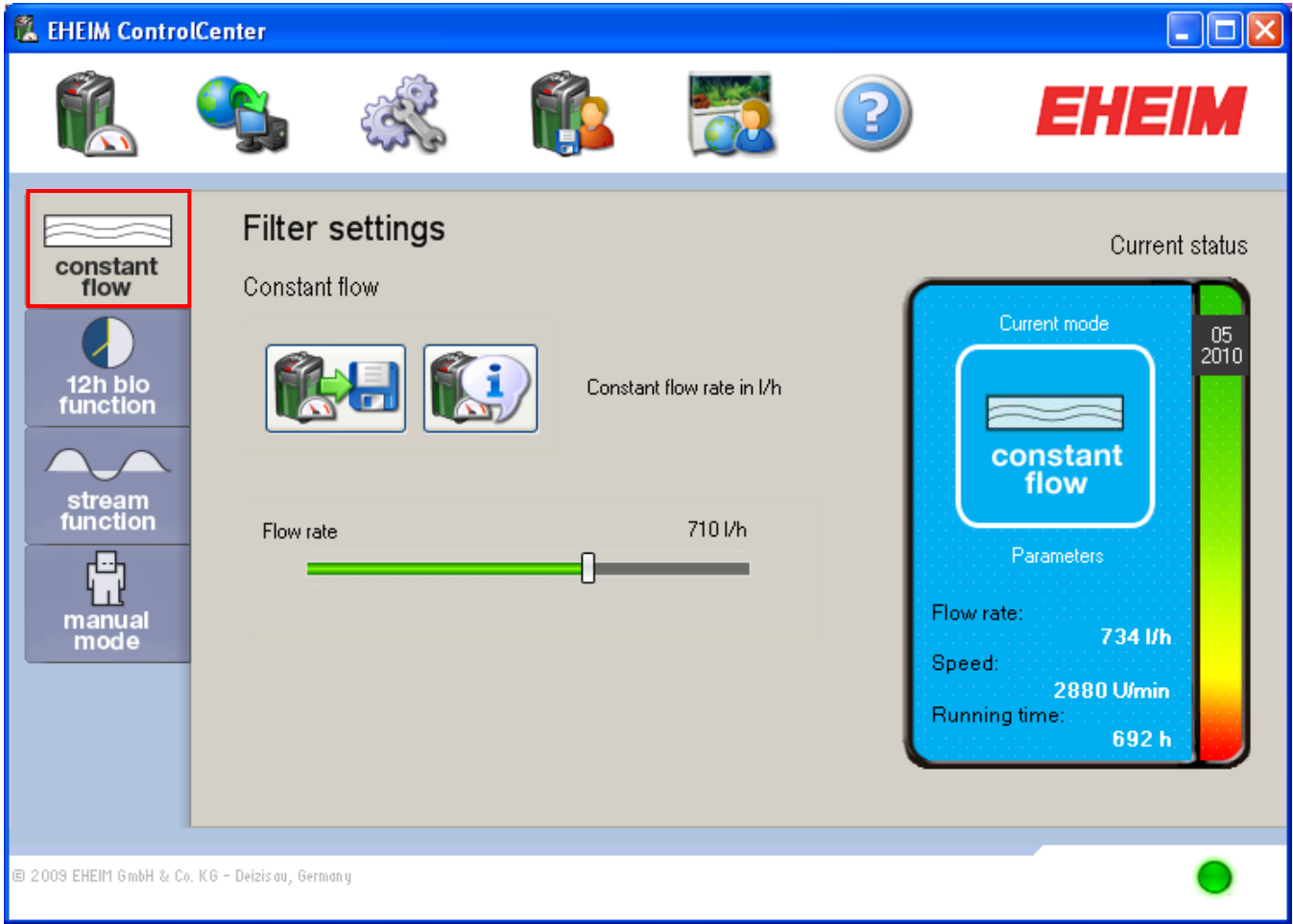

Operating mode "constant flow"

Increasing soiling of the filter is recognised by the electronics and the output is automatically controlled to the level you have set. This guarantees constant flow rates and very long service lives.

You can now increase or decrease your preferred flow rate (l/h) with the help of the slide control. With increasing pollution the filter automatically readjusts now the flow rate according to your settings.

By clicking on the button  $\left[\begin{matrix} 1 & 1 \\ 0 & 1 \end{matrix}\right]$ , your settings can be saved. The saved settings can be called up again in the user interface "My Filter".

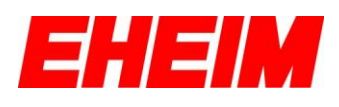

### <span id="page-10-0"></span>**10.2. 12h bio function**

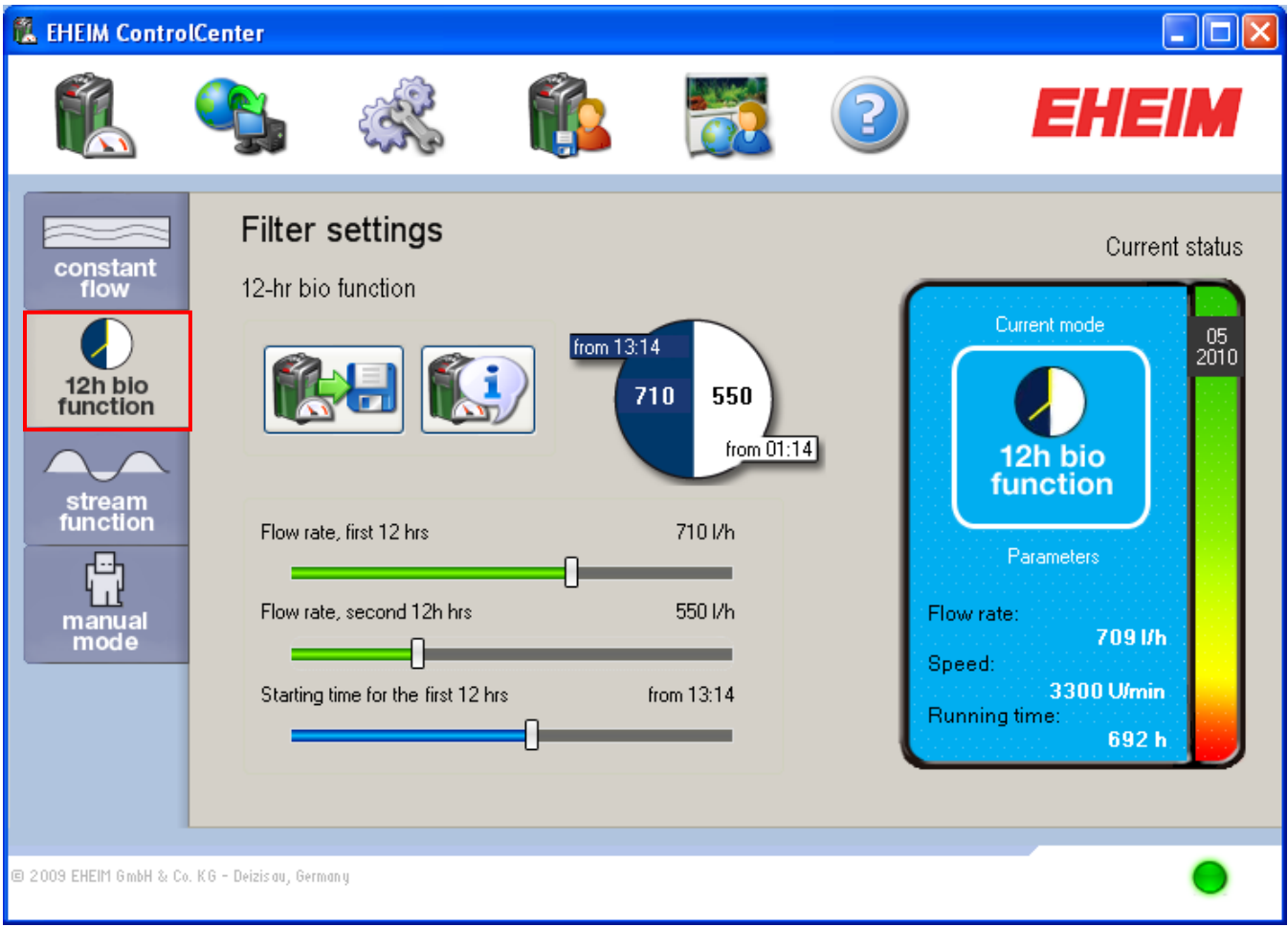

Operating mode "12h bio function"

The 12h bio function switches electronically between two adjustable flow rates in a 12-hour cycle.

**Tip:** You can, for example, set a lower flow rate during the day for the first 12 hours and for the second 12 hours at night increase the flow rate according to your wishes. Or set up the 12h bio function based on the illumination phase of your aquarium.

The flow rate can be adjusted through the upper slide control for the first 12 hours and via the middle slide control for the following 12 hours. The start time can be adjusted with the bottom slide control.

This mode is activated with the changes of icons in the "current status" screen.

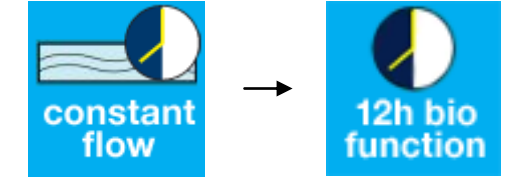

By clicking on the button **the state of the same of the same of the saved.** The saved settings can be called up again in the user interface "My Filter".

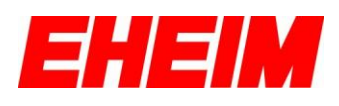

### <span id="page-11-0"></span>**10.3. stream function**

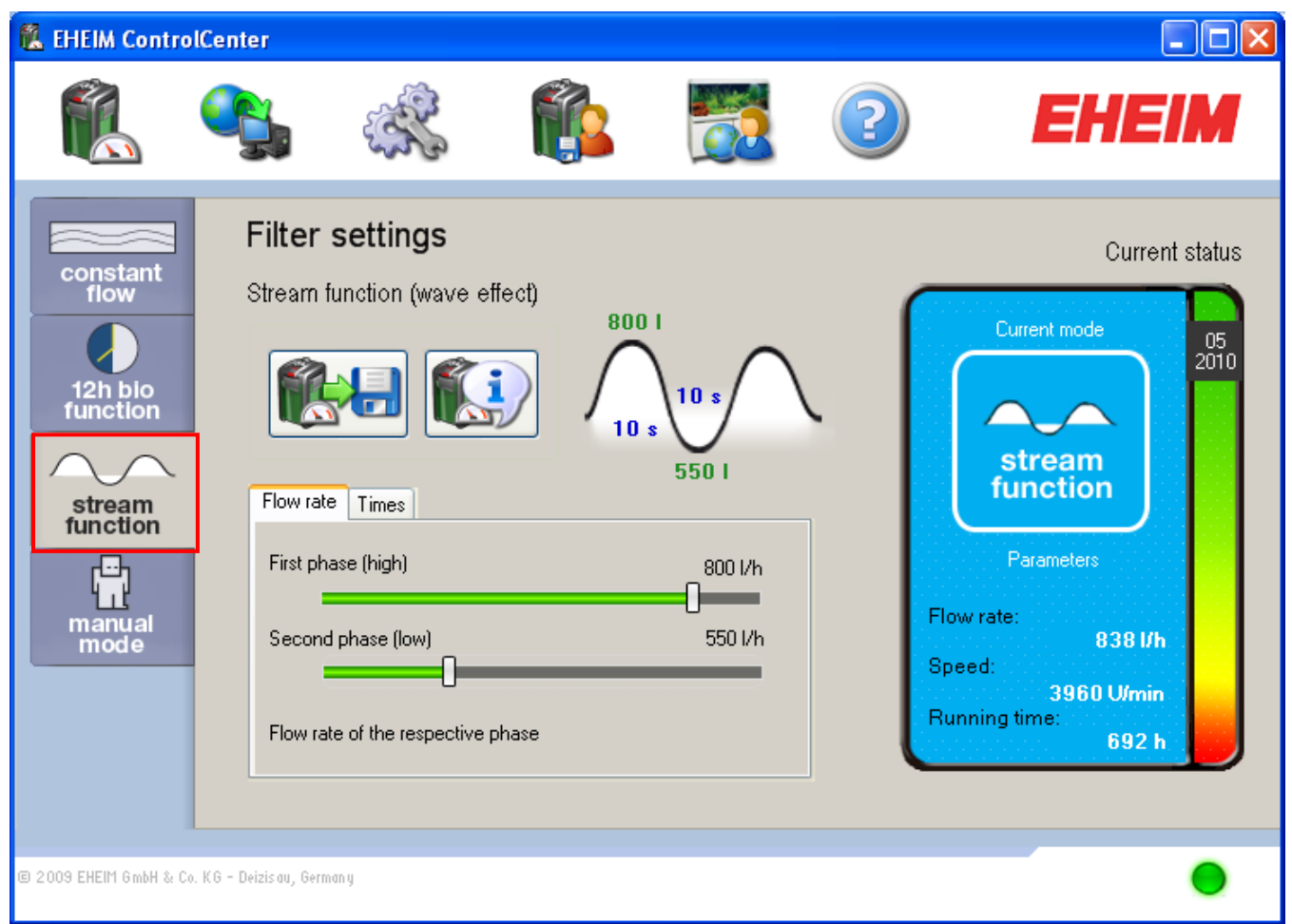

Operating mode "stream function"

The electronically controlled alternating flow of the "stream function" ensures natural flow conditions in freshwater and saltwater aquariums. Especially for saltwater aquariums, you can use the advantageous "stream function" for the realistic simulation of sea waves in your aquarium.

Under the tab "Flow rate", you can set the desired flow rate (I /) of each phase with the help of the two slide controls. Under the tab "Times", you can set the desired duration (time) of the respective phases with the help of the two slide controls. The set values are displayed in the depicted curve graphic.

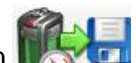

By clicking on the button  $\mathbb{R}$   $\mathbb{C}$  your settings can be saved. The saved settings can be called up again in the user interface "My Filter".

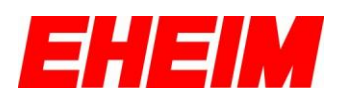

### <span id="page-12-0"></span>**10.4. manual mode**

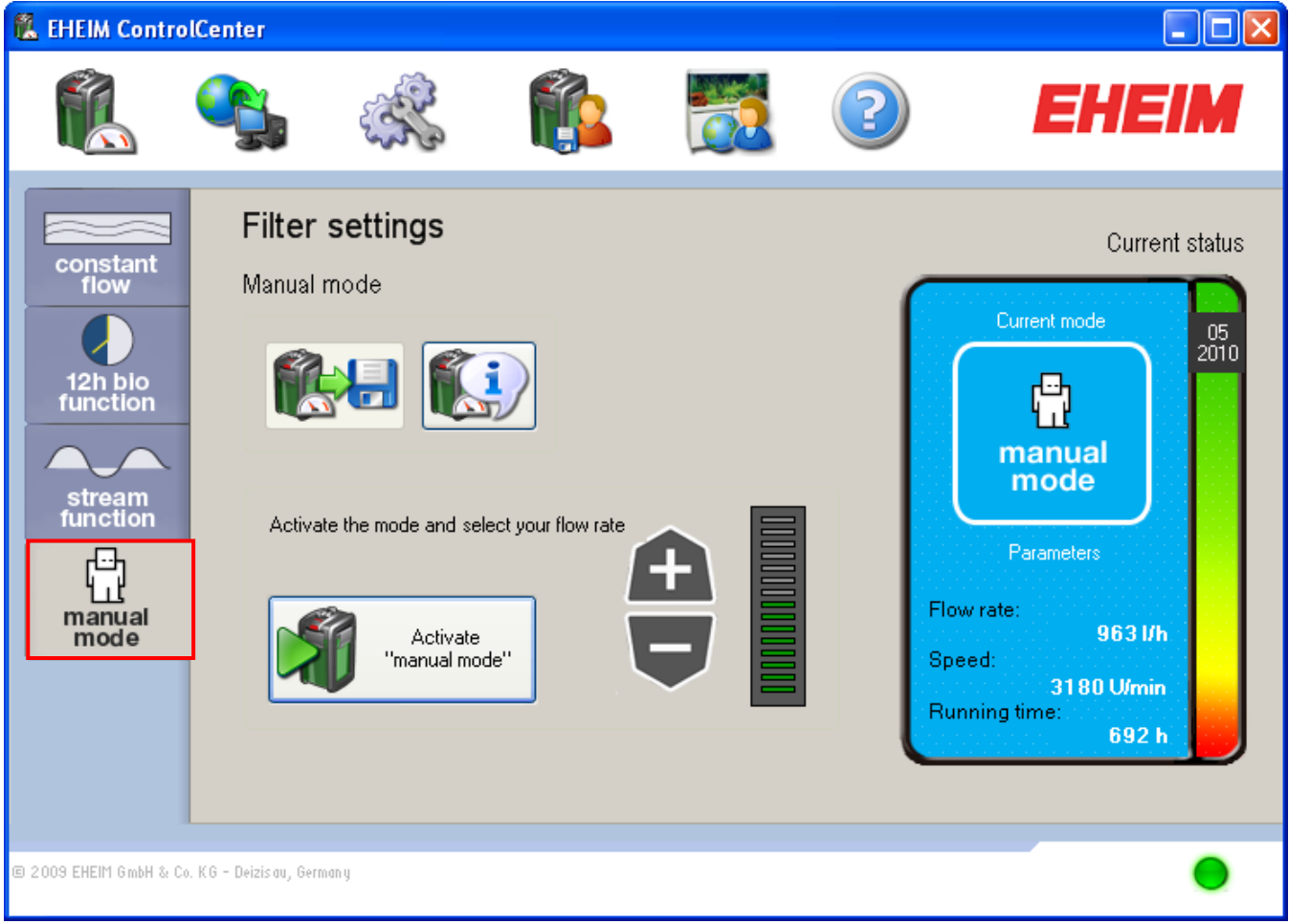

Operating mode "manual mode"

The electronic readjustment will be completely disabled in this mode. The water outflow decreases with increasing pollution of the filter (as in a normal, conventional external filter without electronics).

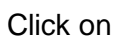

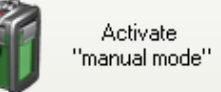

Click on **the activate this mode.** Now select your flow rate using the **+** / **-** buttons.

In contrast to other modes you can not save your settings in the manual mode.

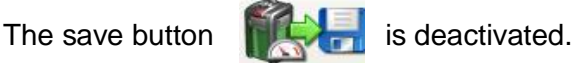

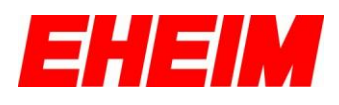

### <span id="page-13-0"></span>**11. Software update**

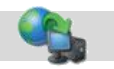

Click on the access the user interface "Software updates".

Here you can update the EHEIM ControlCenter, as well as the firmware of the external EHEIM *professionel 3e* filter with the help of an existing Internet connection. If you have installed a firewall on your computer, you must configure your firewall in such a way that the EHEIM ControlCenter can access your Internet connection; otherwise the download of software updates will not be possible. For more information, read the firewall manual.

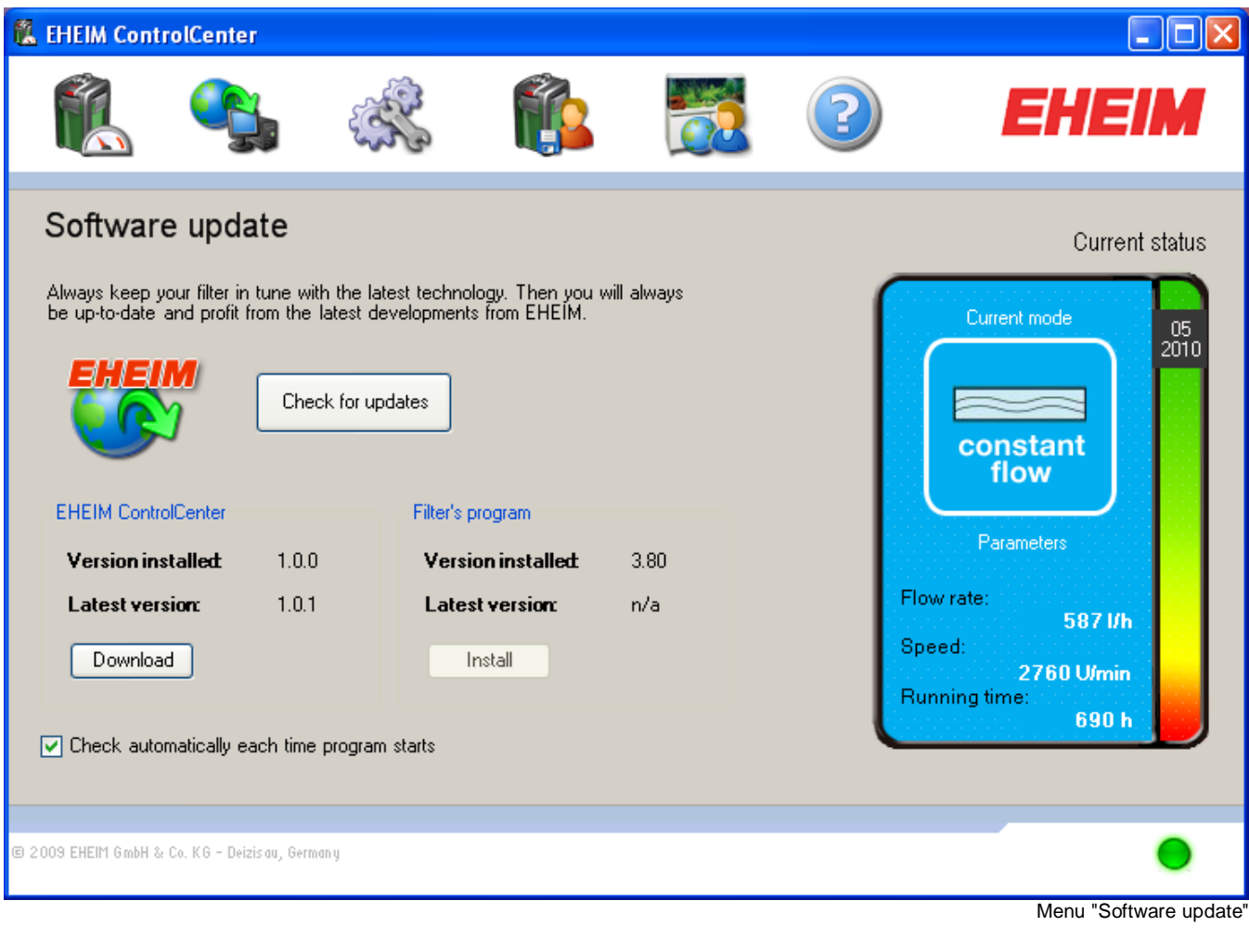

In case of an available internet connection, click on the button  $\|$  Check for updates . An update check will be executed.

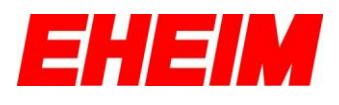

### <span id="page-14-0"></span>**11.1 EHEIM ControlCenter Software update**

If a newer version of the EHEIM ControlCenter software is available than the one currently displayed, it can be downloaded by clicking on the button  $\sqrt{p_{\text{ownload}}}$ . Please follow the instructions on the screen.

#### <span id="page-14-1"></span>**11.2 Firmware update of your external EHEIM filter**

Ensure that the power cord of your filter is plugged in and the filter is in operation. A firmware update is only possible while the filter is in operation.

If a filter software for the EHEIM *professionel 3e* external filter later than the version already installed on your computer is available, you can upgrade to the latest firmware by clicking on the  $\Box$  Install button.

#### **Strictly follow the instructions on the screen and under any circumstances do not disconnect the EHEIM Interface cable or the power cord of your filter or your computer during the update process!!!**

After successfully updating the firmware, the filter is taken out of service. Now you always have to "Reset" the filter! Only after a "Reset" the newly installed firmware will be used for the filter.

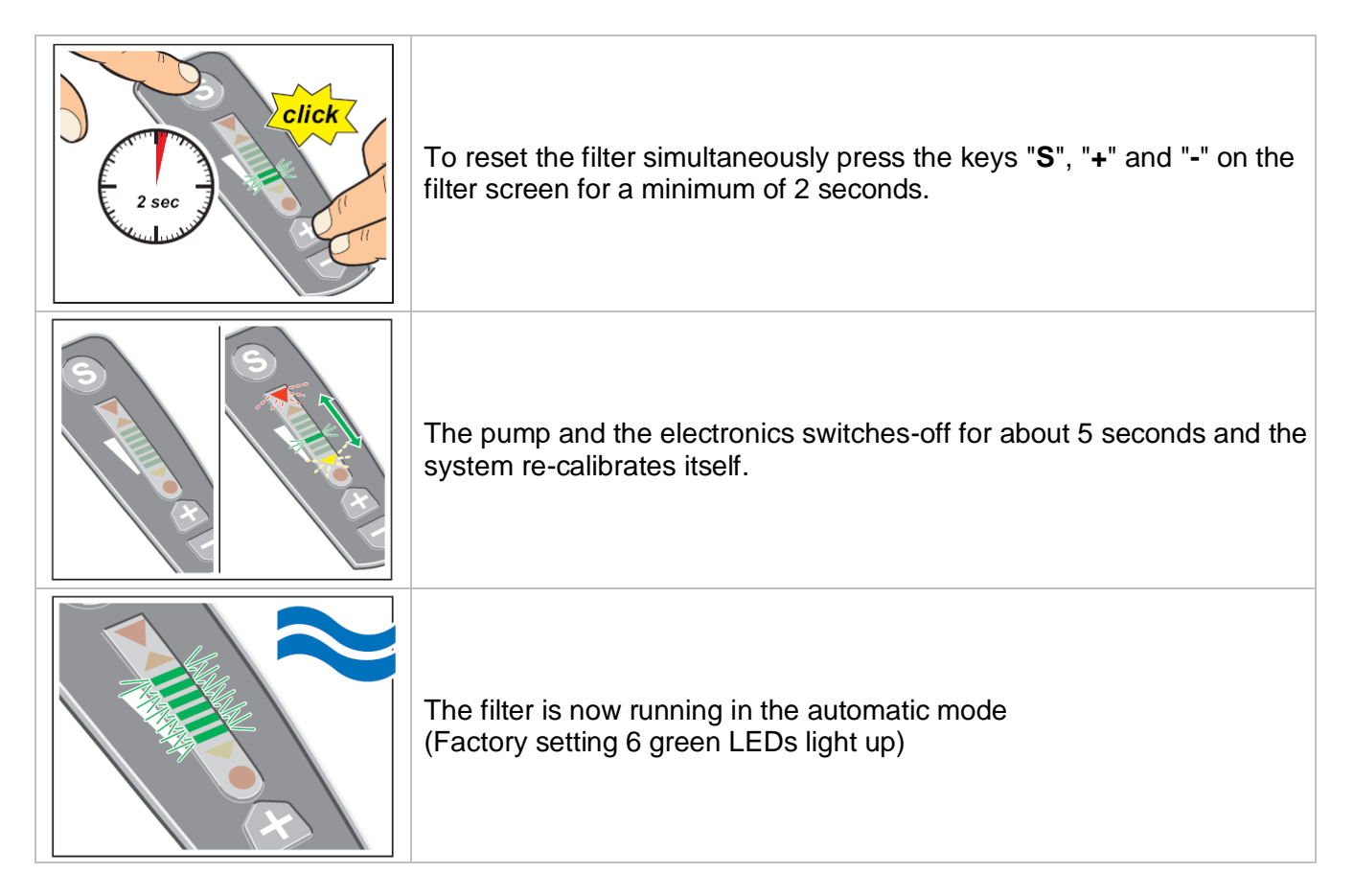

**Tip:** By activating the function "Automatically check at every program start", you will be informed at every program start if new updates are available on the EHEIM update server.

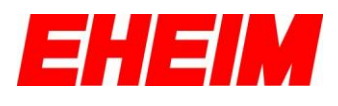

### <span id="page-15-0"></span>**12. System settings**

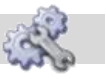

Click on the access the user interface "System settings".

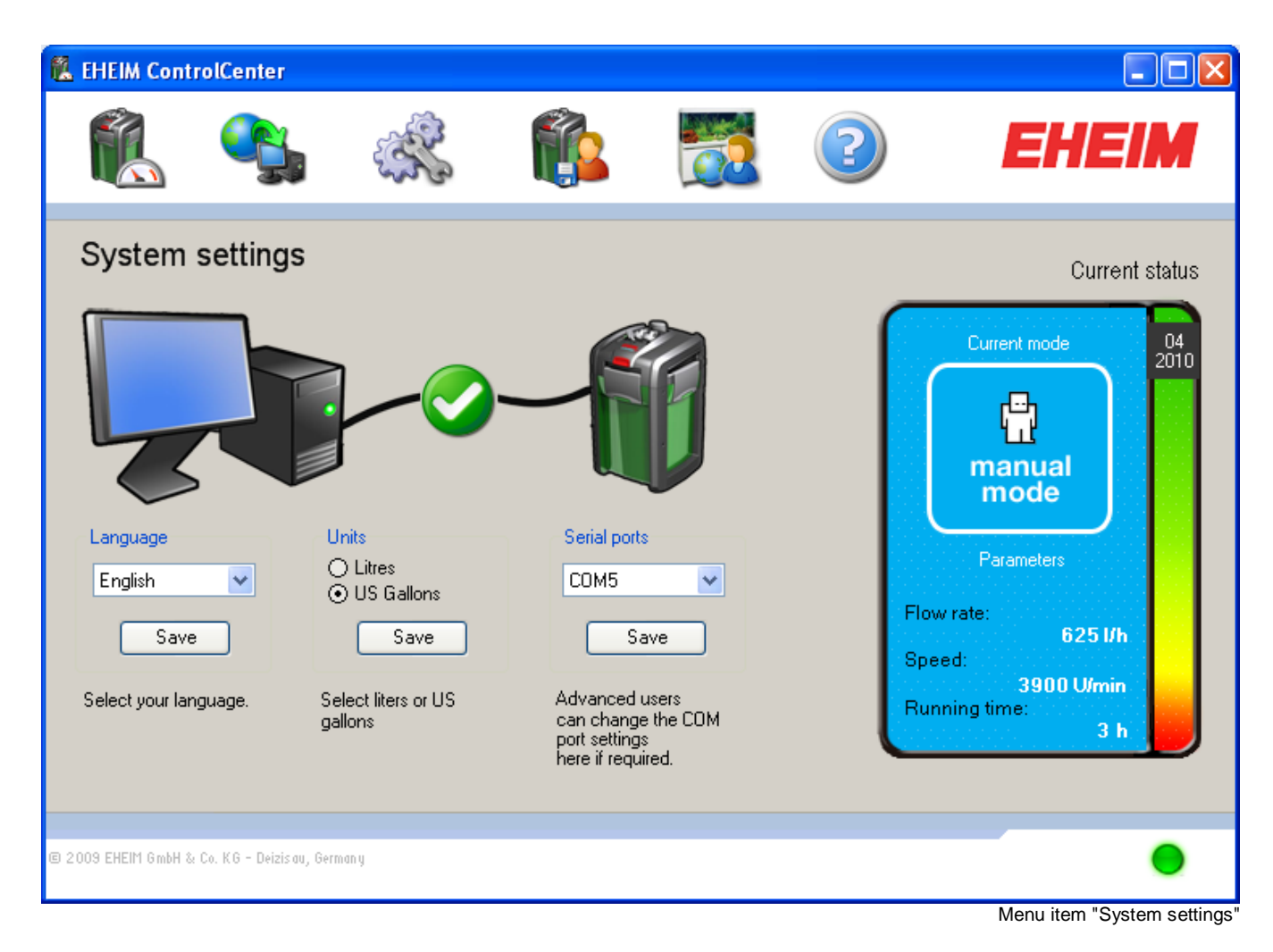

Here you can change the unit from litres to U.S. gallons and confirm your choice with  $\lceil$  Save

If your filter is not automatically detected and connected when you start the EHEIM ControlCenter, the COM port can be manually changed. Confirm change with  $\sim$  Save

The current connection status of the EHEIM ControlCenter and your external filter is displayed directly to you.

Connection status Icons:

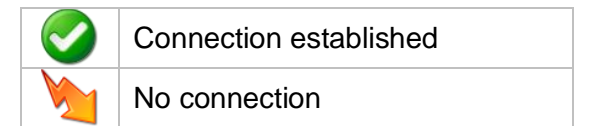

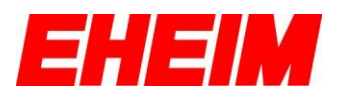

<span id="page-16-0"></span>**13. My Filter**

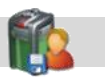

Click on  $\left| \cdot \right|$  to access the user interface "My Filter".

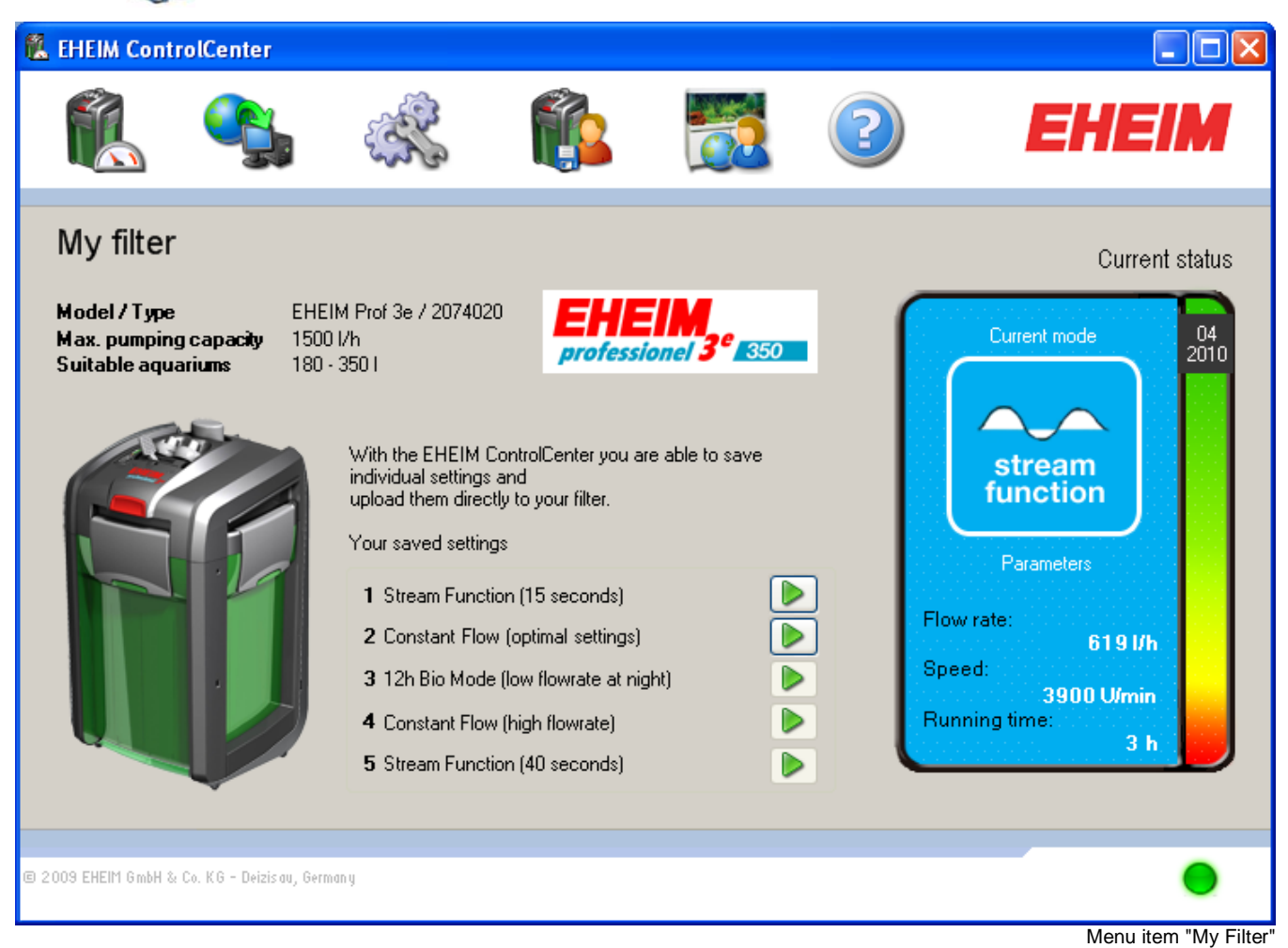

In "My Filter" the last five saved settings are stored. These may have been saved in one of the different modes of operation.

By clicking on the icon  $\Box$  you can call a stored setting and send it directly to your external filter. The stored values are transferred.

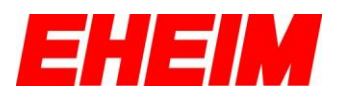

### <span id="page-17-0"></span>**14. My Aquarium**

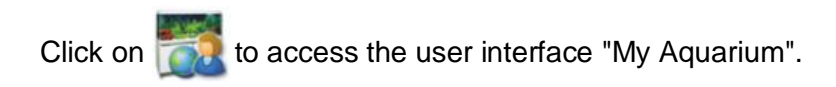

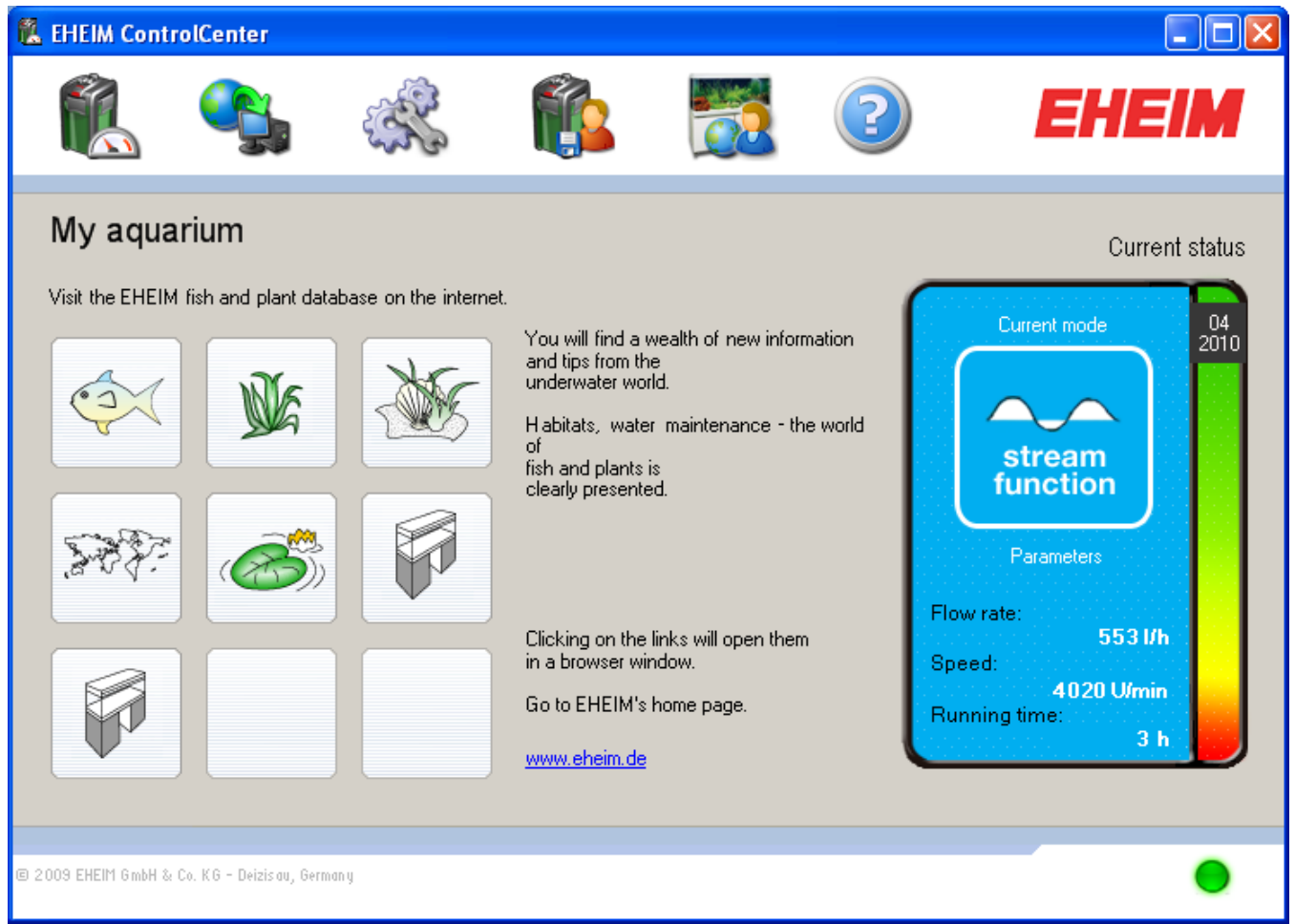

Menu item "My Aquarium"

In the user interface "My Aquarium", you have the option to browse the EHEIM website and explore the EHEIM fish and plants database and get interesting information about the current fish and plant stock in your aquarium. (Internet connection required)

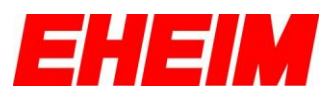

2

### <span id="page-18-0"></span>**15. Help function**

Click on  $\left($   $\right)$  to access the user interface "Help".

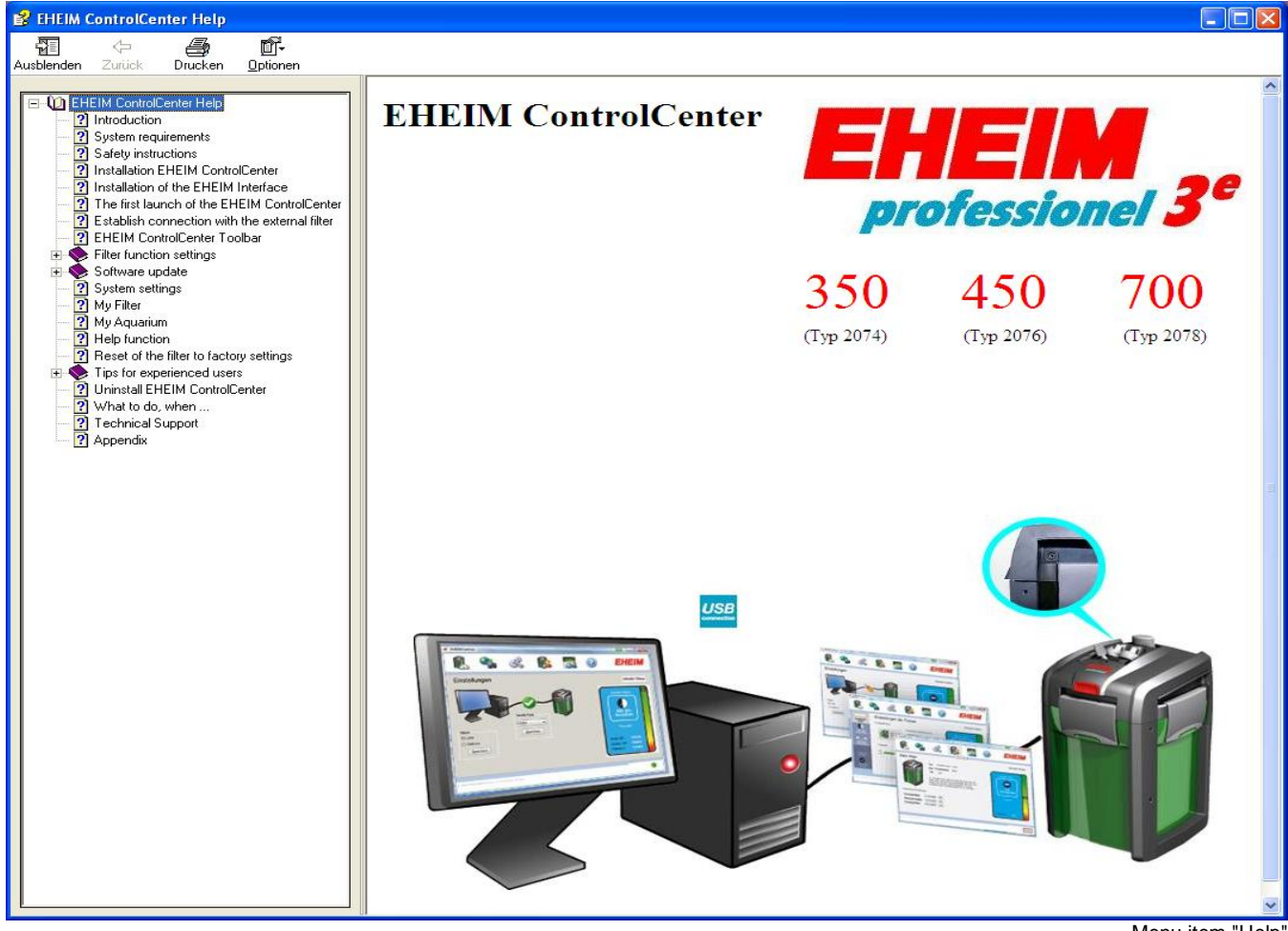

Menu item "Help"

In the user interface of the Help function you can open the EHEIM ControlCenter Help file and search for information and solutions in case you have any questions or problems.

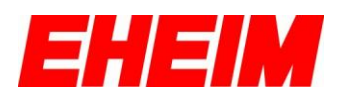

## <span id="page-19-0"></span>**16. Reset of the filter to factory settings**

You can reset your EHEIM *professionel 3e* external filter to the factory settings at any time. The previous EHEIM ControlCenter settings will be lost.

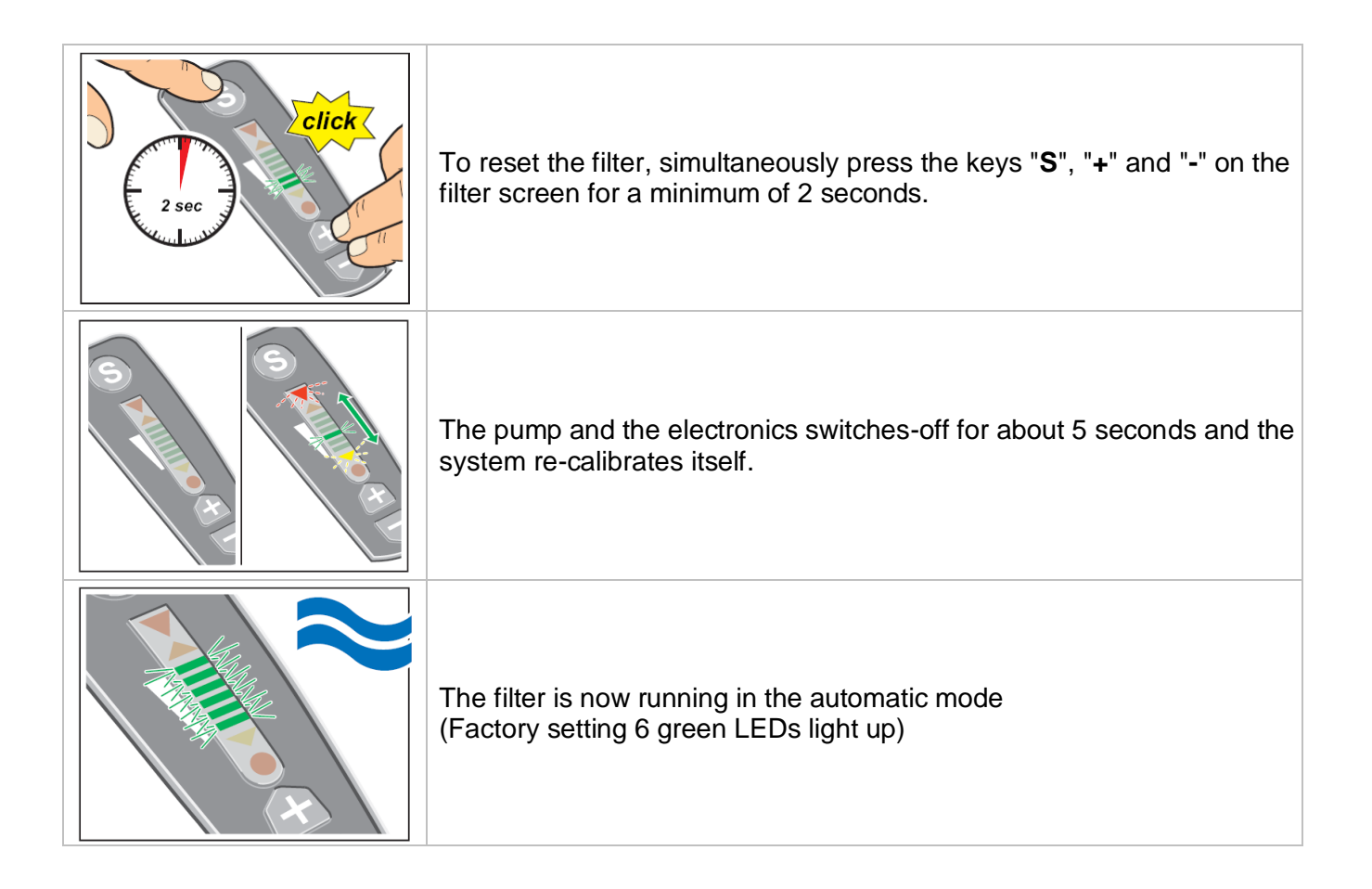

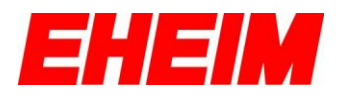

### <span id="page-20-0"></span>**17. Tips for experienced users**

Only experienced users should carry out the following instructions and settings, since these changes affect your computer settings.

### <span id="page-20-1"></span>**17.1. Change the COM-Port of the interface in the Device Manager**

In case of problems while establishing a connection between your filter and the EHEIM ControlCenter, change the COM port of the EHEIM Interface with the help of the Windows Device Manager.

A new "USB Serial Port" is listed under the item "Ports (COM & LPT) in the Windows Device Manager after the installation of the device driver. The Device Manager will display the COM port in which the EHEIM Interface is currently installed.

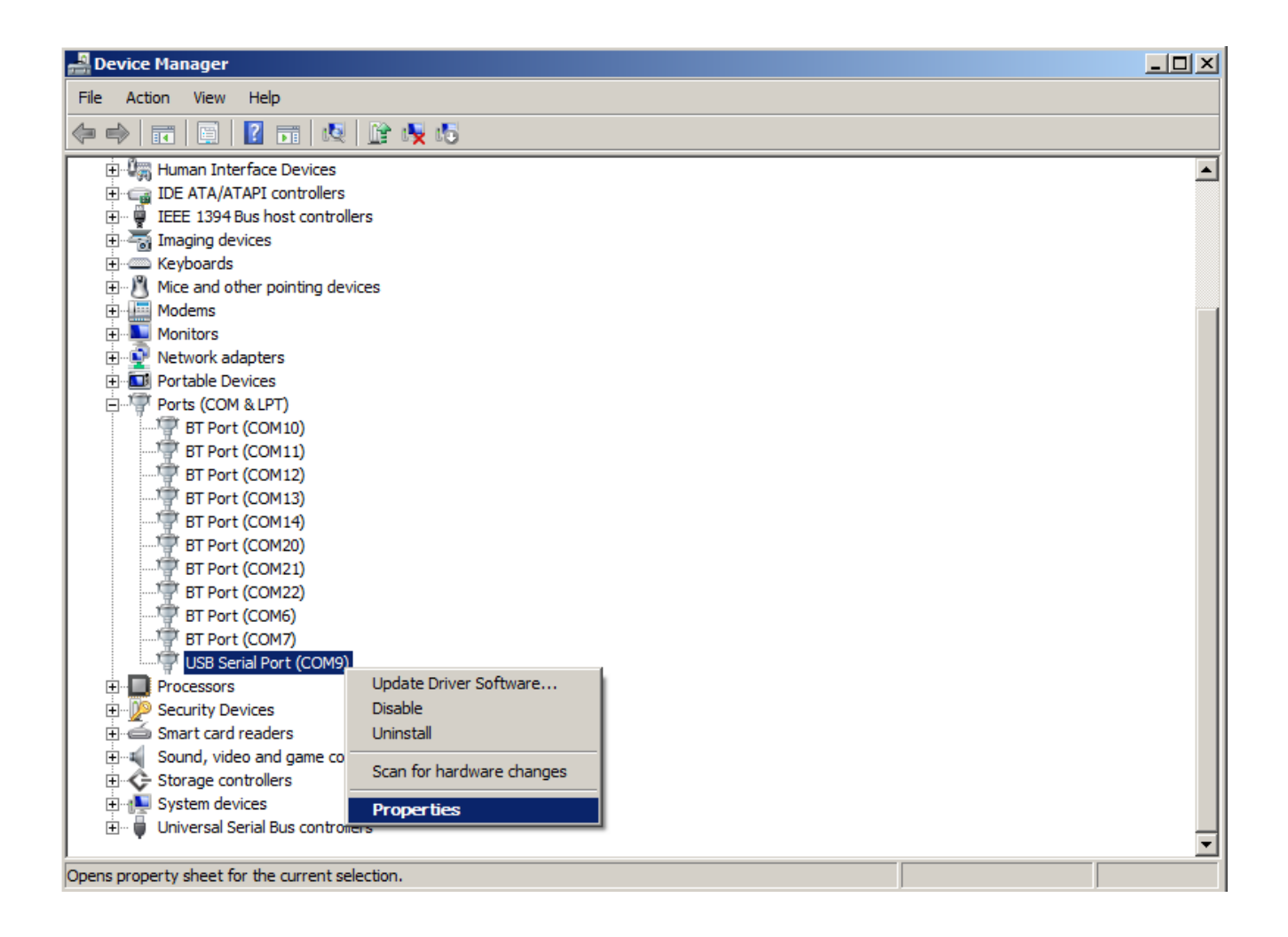

By right clicking on the "USB Serial Port" you access the "Properties" of this port.

English

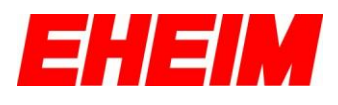

Through the tab "Port Settings" you can access the advanced settings of the "USB Serial Port" by clicking "Advanced settings".

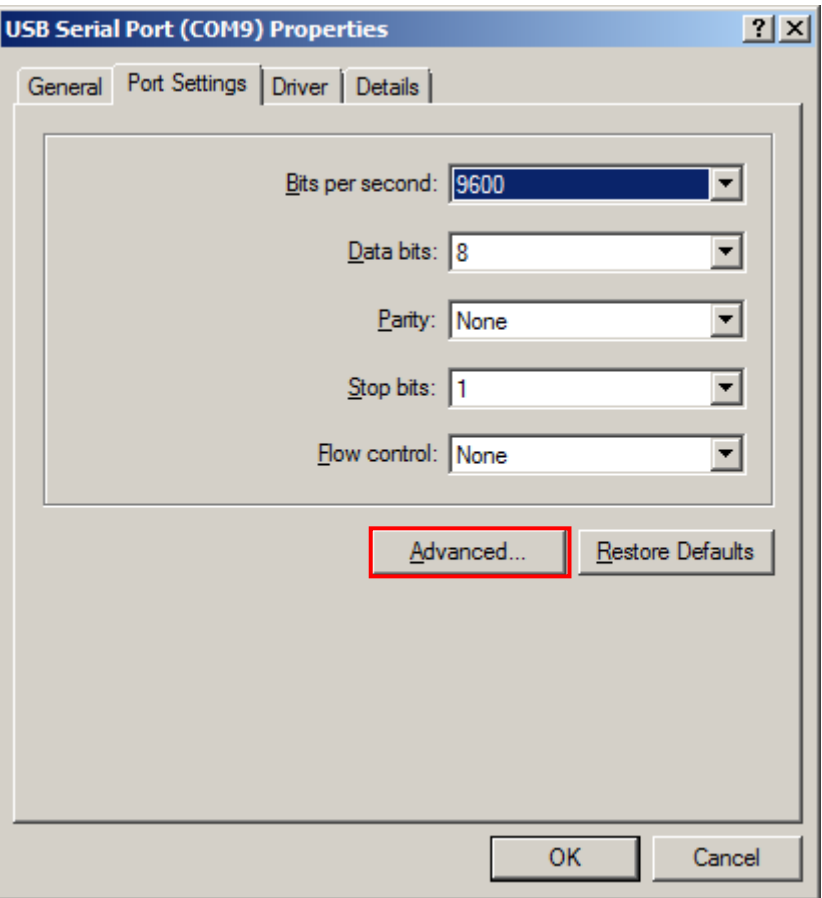

Here you can manually assign the EHEIM Interface to a different COM port and confirm the change with "OK".

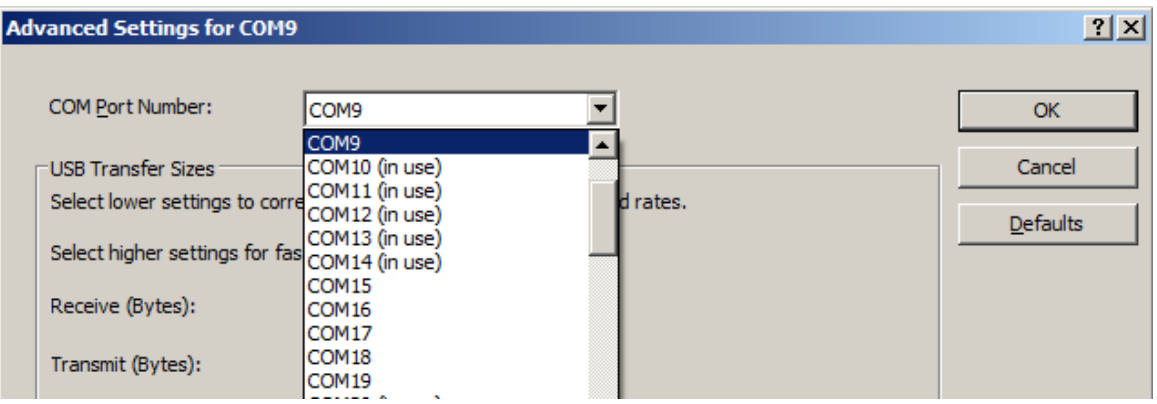

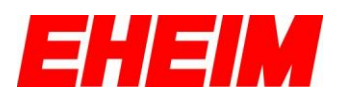

### <span id="page-22-0"></span>**18. Uninstall EHEIM ControlCenter**

EHEIM ControlCenter can be uninstalled through:

"Start"  $\rightarrow$  "Program"  $\rightarrow$  "EHEIM ControlCenter"  $\rightarrow$  "Uninstall EHEIM ControlCenter" or as usual via the Windows XP™ control panel under the item "Software".

Your personal settings are retained even after uninstalling the software.

### <span id="page-22-1"></span>**19. What to do, when …**

… the filter is not working?

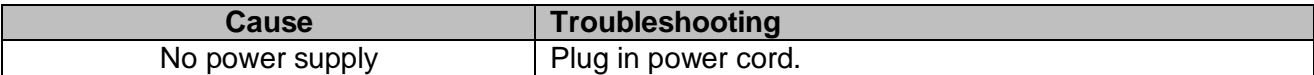

#### … unable to install the EHEIM ControlCenter?

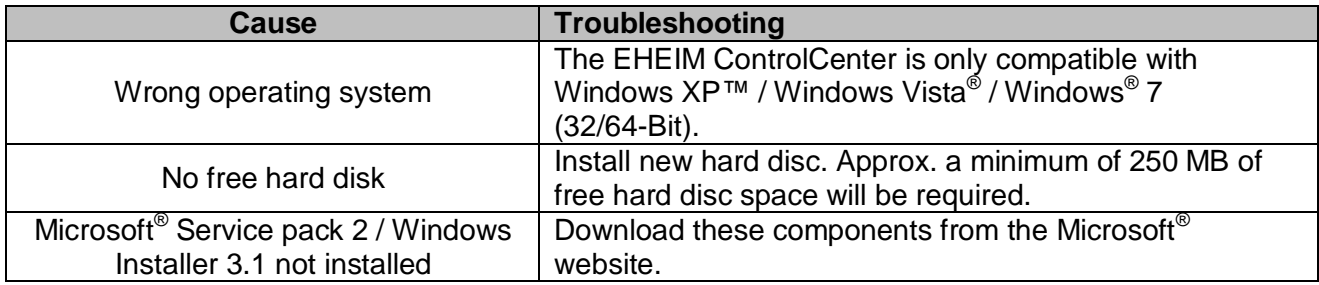

... cannot establish a connection between the filter and the EHEIM ControlCenter or "not connected" is displayed in the software status window?

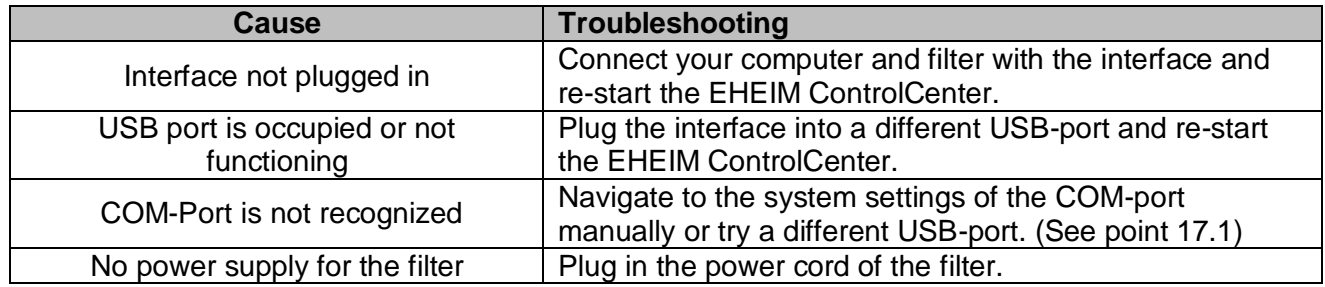

#### … the filter display shows strange functions?

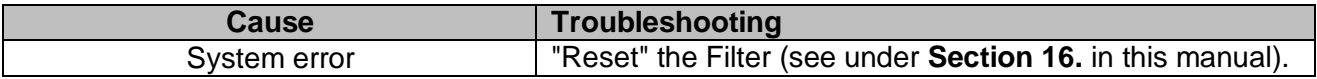

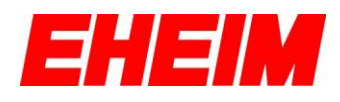

… the filter is constantly calibrated?

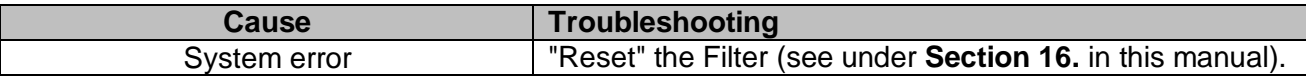

… the EHEIM ControlCenter has stopped responding?

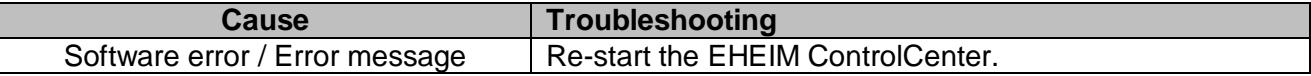

… the filter is not running after updating the firmware?

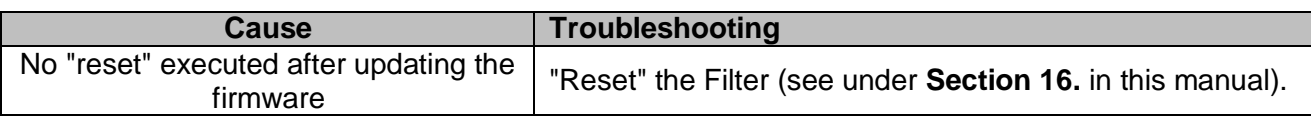

#### … is the EHEIM Interface cable too short?

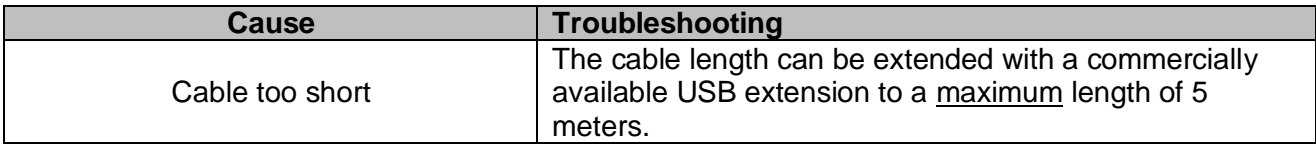

… the set filter flow rates in the EHEIM ControlCenter are not being achieved?

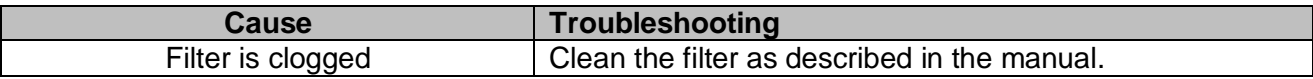

### … no connection can be established with the EHEIM Update-Server?

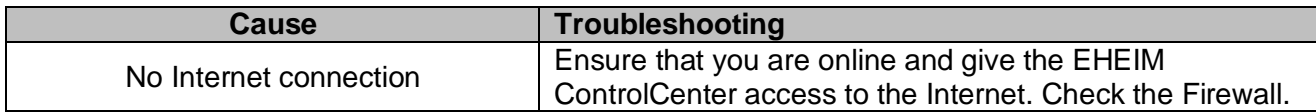

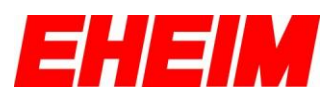

## <span id="page-24-0"></span>**20. Technical Support**

The EHEIM ContolCenter and EHEIM Interface have been developed with innovative technology and manufactured with utmost care to ensure trouble-free operation. Warranty and free support is provided only in case of use of the original EHEIM Interface.

You can reach our EHEIM Service Team at:

**EHEIM GmbH & Co. KG** Plochinger Str. 54 73779 Deizisau / Germany

Tel. +49 7153/70 02-183 Fax +49 7153/70 02-174

Email: [eheim.service@eheim.de](mailto:eheim.service@eheim.de)

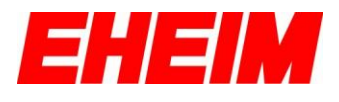

Vervielfältigungen oder Kopien – auch auszugsweise – nur mit ausdrücklicher Genehmigung des Herstellers.

Reproduction or copying – even parts thereof – only with the express permission of the producer.

Les reproductions, copies et utilisations de nos logos et matériels et produits dérivés sont interdits à l'exploitation, de toute nature, et sont soumises au préalable, par écrit, au consentement et à l'approbation du fabricant.

Cualquier reproducción o copia, incluso parcial, requiere la autorización previa del fabricante.

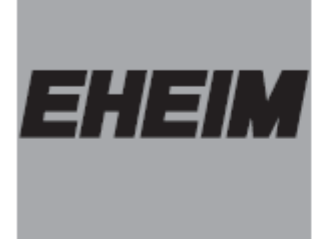

EHEIM GmbH & Co. KG Plochinger Str. 54 D-73779 Deizisau Tel. +49 7153/7002-01 Fax +49 7153/7002-174

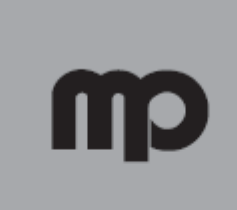

Müller + Pfleger GmbH & Co. KG Industriegebiet Kreuzwiese 13 D-67806 Rockenhausen Tel. +49 6361/9 21 60 Fax +49 6361/76 44

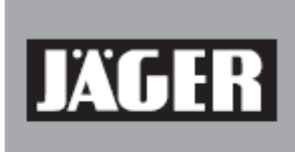

Eugen Jäger GmbH Auf dem Berg 31 D-71543 Wüstenrot-Finsterrot Tel. +49 7945/633 Fax +49 7945/13 61

#### **www.eheim.de**